**[Terug naar Index](https://docs.google.com/document/d/1_XYdJWKVz1-sA9UD2NeMalHZ36mSPDthsoJSQiW6uVA/pub) [Liggende PDF](staande-meeuw.pdf)**

[Foto](image--12.jpg) met een eigenzinnige meeuw, staand in het water. De achtergrond van die foto beschilderen, hoe doe je dat met PSPX9??

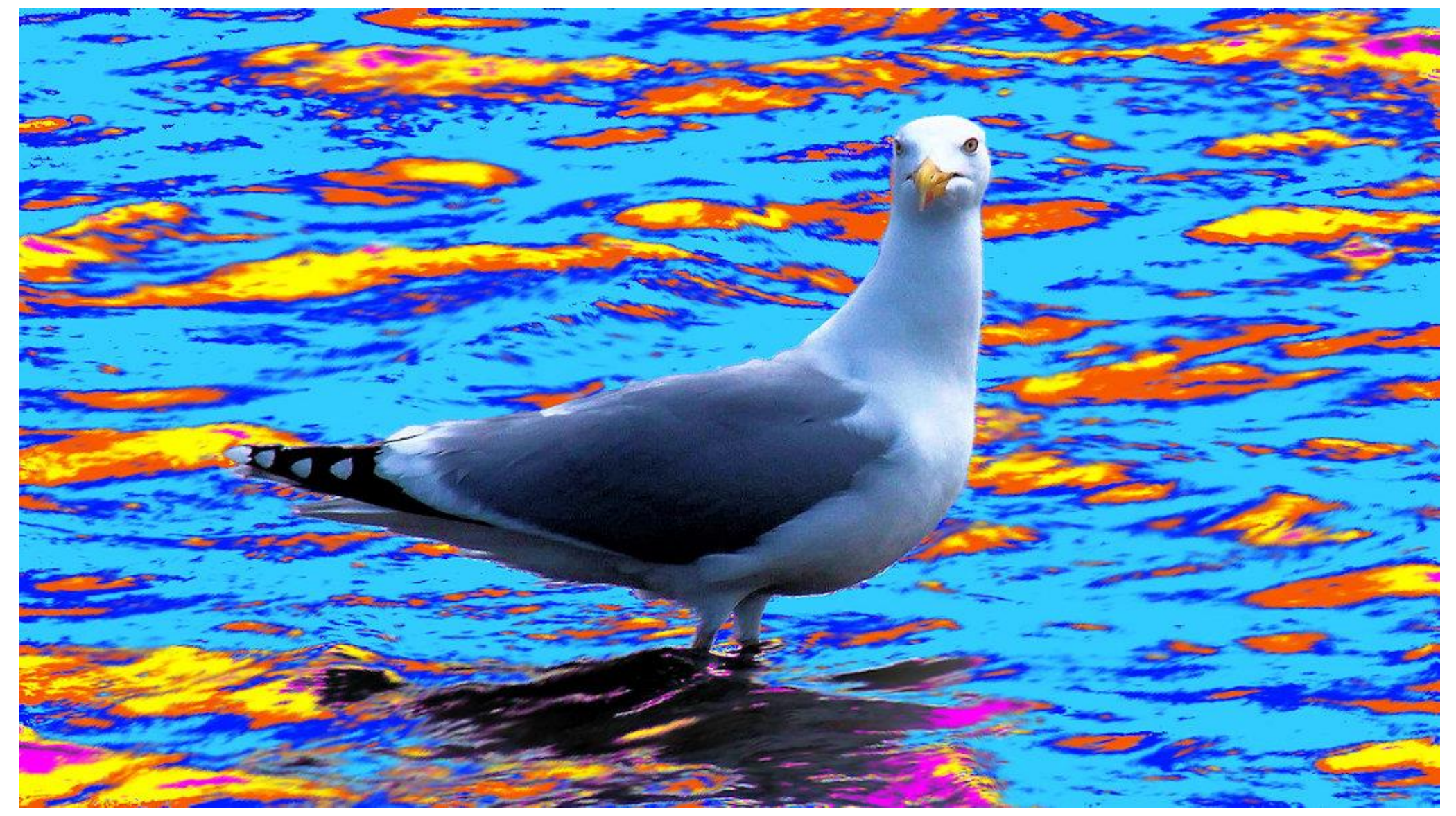

Oefenfoto meeuw **[HIER…](image--12.jpg)** We selecteren eerst de meeuw handmatig met randzoeker… zie misschien ook deze les [voor vrije hand selecteren](http://www.janalbregtse.nl/PSPX9/selecteren-vrijehand-randzoeker/selecteren-vrijehand-randzoeker.htm)

9 Selecteren / selectie uit de vrije hand / randzoeker / vervangen / doezelen 3 / bereik 6 / vloeiend 6.<br>Notas Modern Bereik (Vloeiend Vloeiend Vloeiend Vloeiend Vloeiend Vloeiend Vloeiend Vloeiend Vloeiend Vloeiend

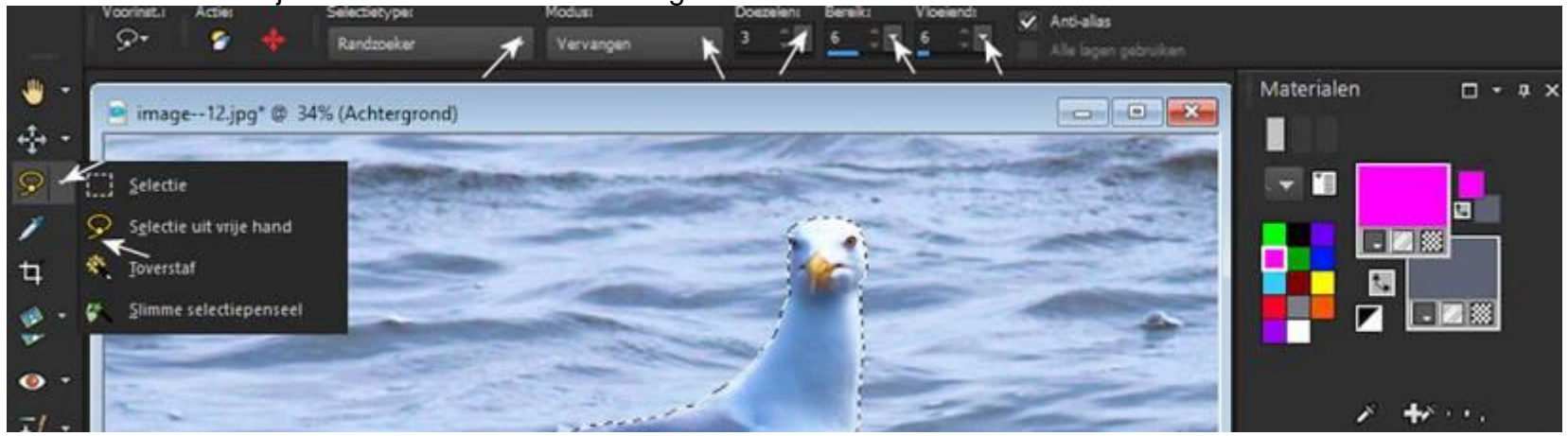

 Daarna gaan we de Selectie Omkeren hiermee bereiken we dat de achtergrond geselecteerd wordt en niet de meeuw zelf.. voordeel is dat de meeuw niet beschreven kan worden tijdens het schilderen van de achtergrond…

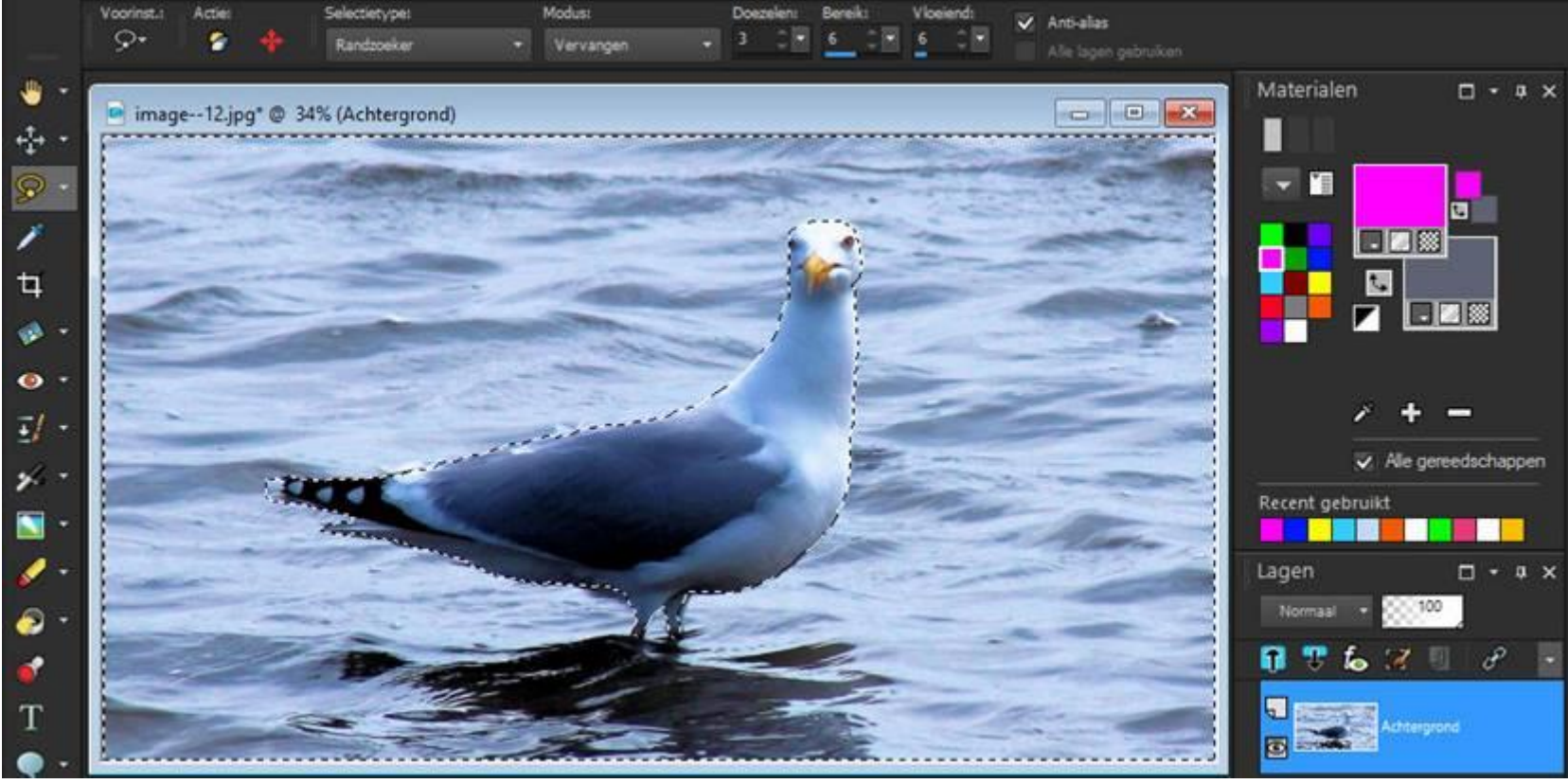

Omgekeerde selectie ziet er dan zo uit als hierboven…

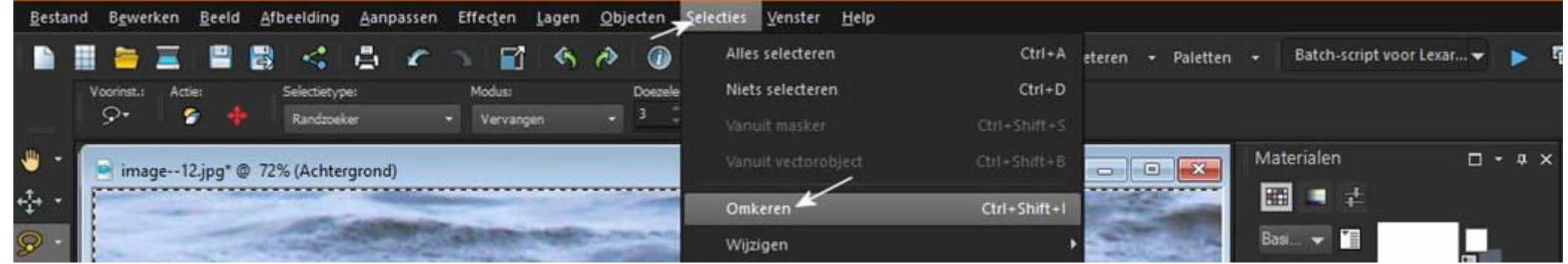

Eerst de kleuren toevoegen aan de achtergrond dat doen we d.m.v. van kleurmeting met de Pipet gereedschap nr. 04 en dan de kleuren verwisselen… de gemeten kleur verschijn in het achtergrondscherm, rechtsboven, zie ook deze [les over kleurmeting](http://www.janalbregtse.nl/PSPX9/gereedschap-pipet/gereedschap-pipet.htm)

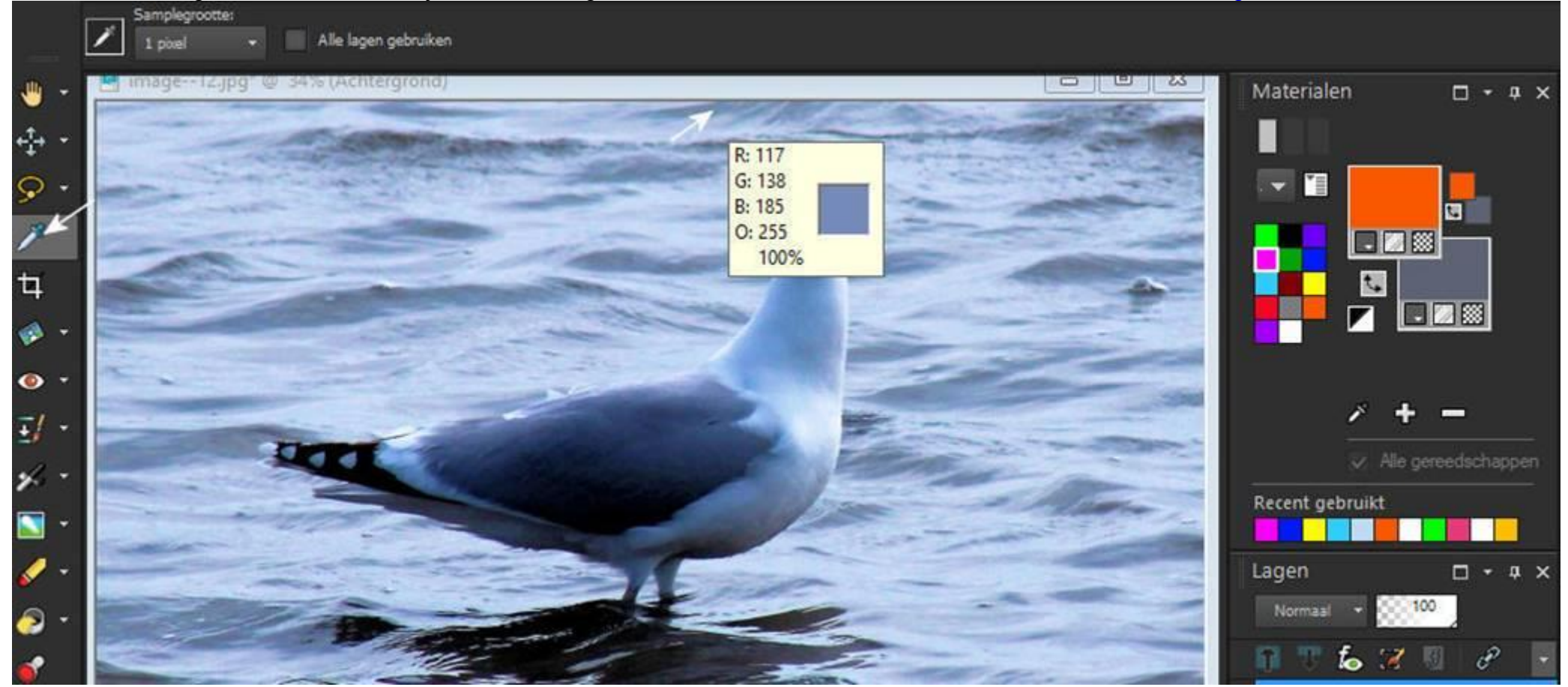

Door dubbel links te klikken op de meeuwfoto wordt de kleur gewisseld…. (let op niet in het geselecteerde gedeelte van de meeuw zelf)

door meerdere keren een meting te doen op de verschillende graduaties grijs in de achtergrond en kiezen voor verschillende vervangkleuren , krijg je een kleurig geheel ..... Zie ook deze les over [kleuren wisselen](http://www.janalbregtse.nl/PSPX9/kleuren-wisselen/klewuren-wisselen.htm)

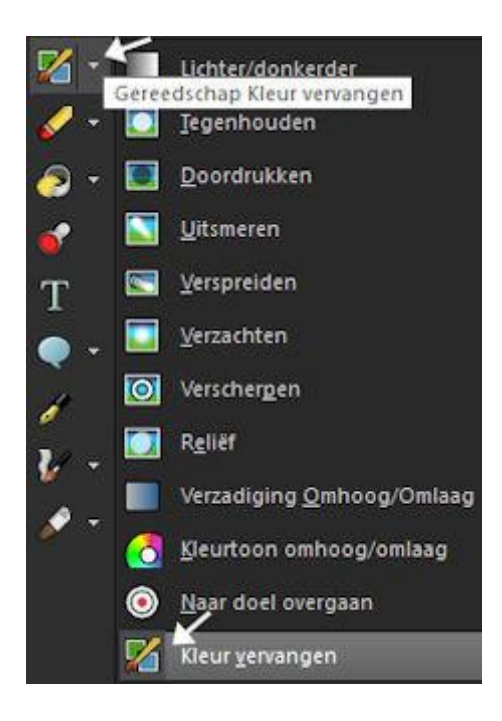

## We schakelen over naar standaard waarden [penseel uitsmeren..](http://www.janalbregtse.nl/PSPX9/uitsmeren/uitsmeren.htm)

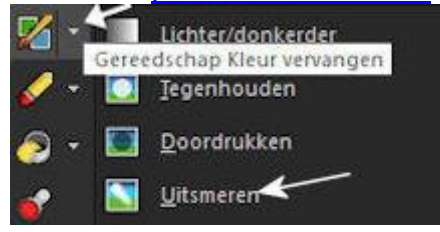

Het laatste deel van deze les, uitsmeren is wel arbeidsintensief… maar het resultaat is de moeite waard…

Penseel grootte voor uitsmeren tussen de 20 en 40 px…**.** geef rustig horizontale vegen over de kleurrijke achtergrond…

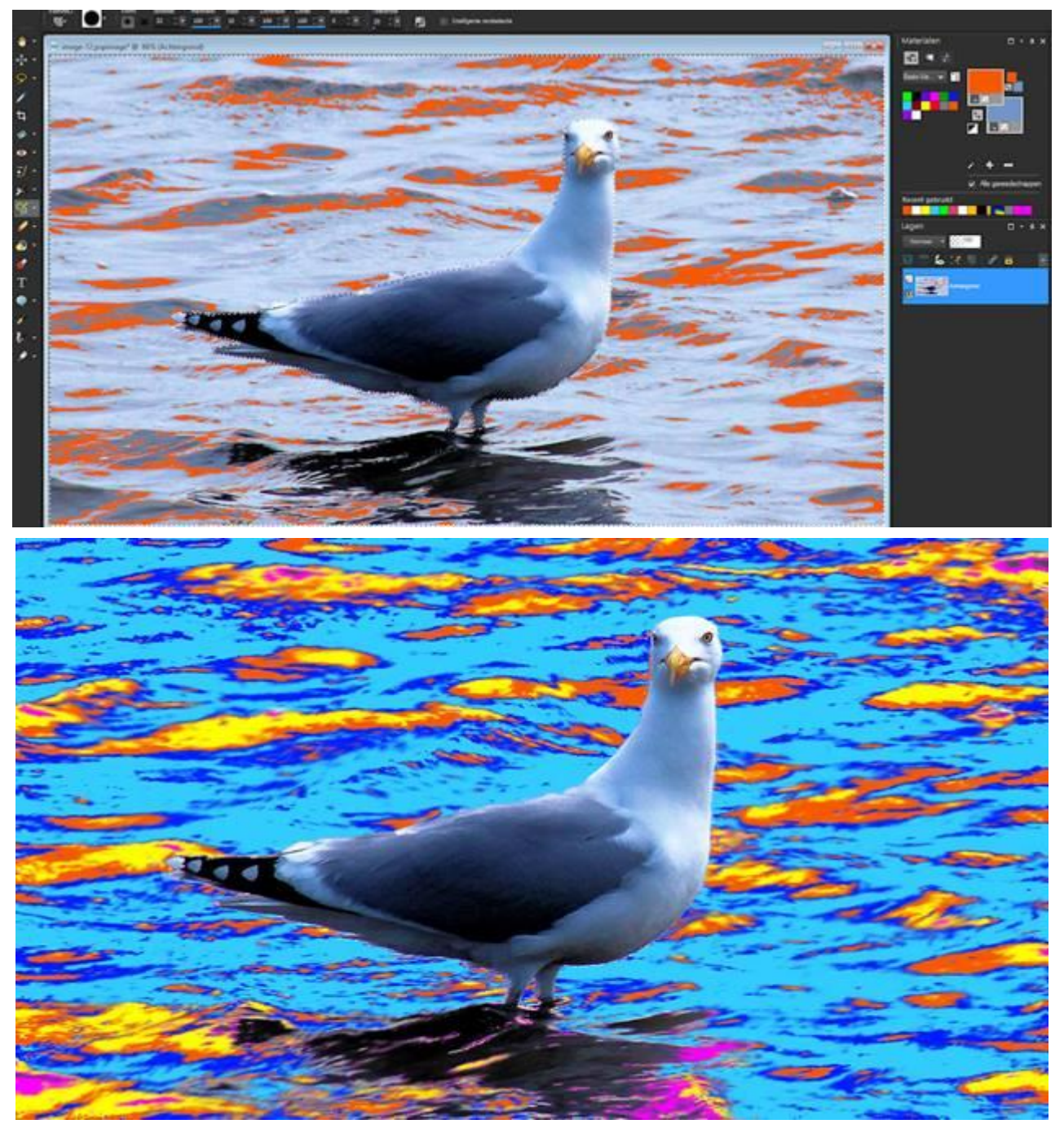

Zodat een schilderij effect ontstaat